Online Zeiterfassung<br>(web24time.com)

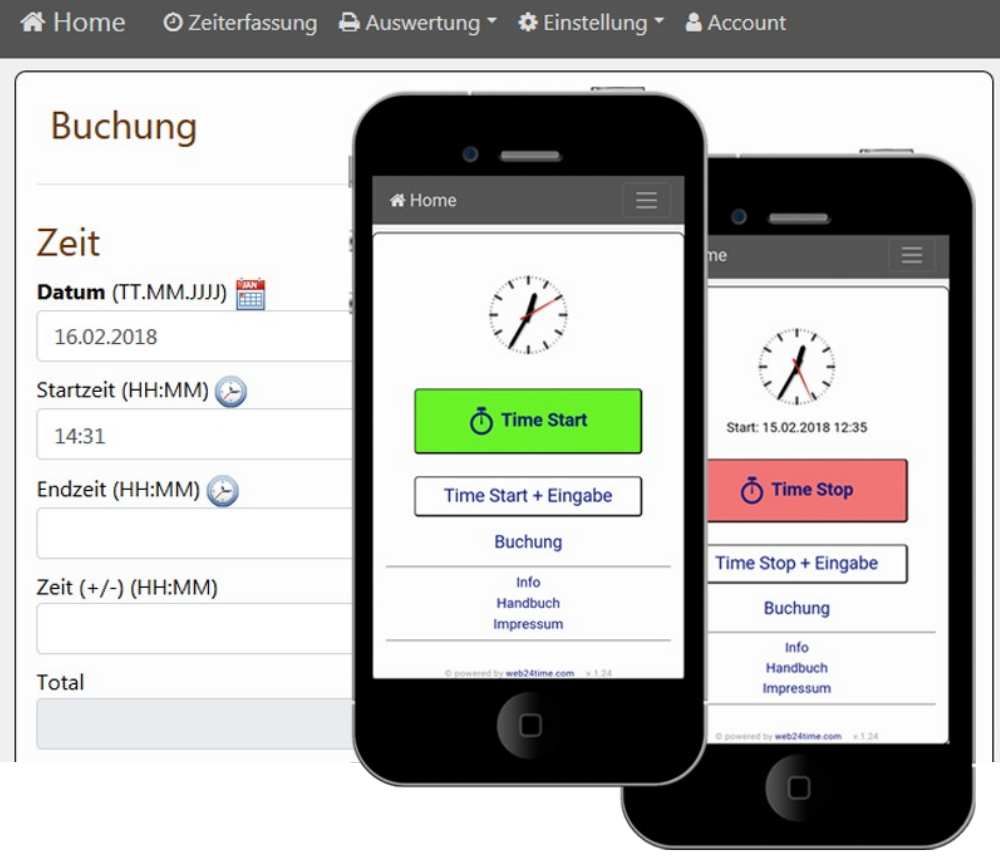

[http://www.web24time.com](http://www.web24time.com/)

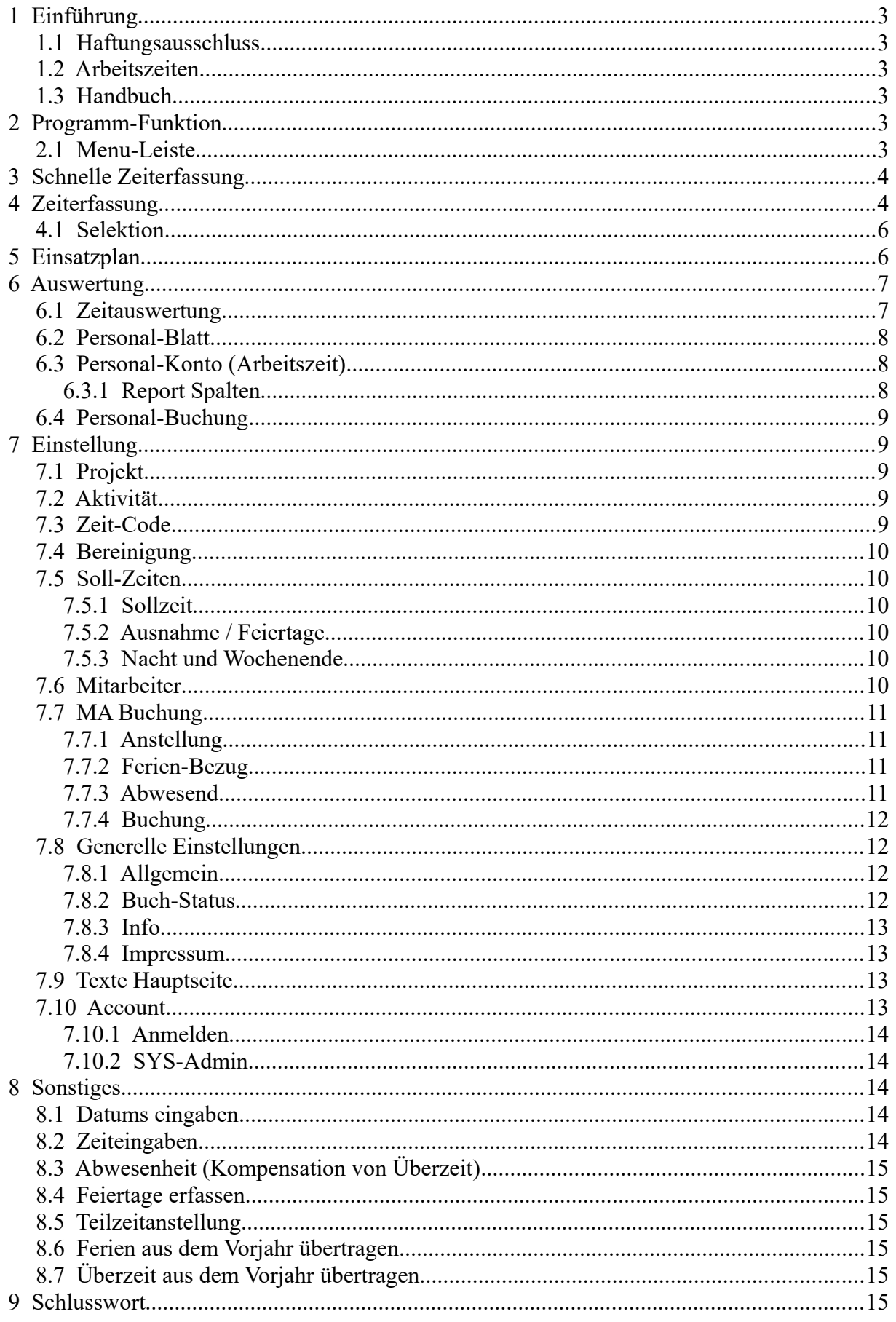

# <span id="page-2-0"></span>**1 Einführung**

### <span id="page-2-5"></span>**1.1 Haftungsausschluss**

Es wird kein Schadenersatz geleistet, der sich aus dem Betrieb dieses Programms ergibt. Jede weitergehende Haftung als der Ersatz eines fehlerhaften Programms wird ausdrücklich abgelehnt.

## <span id="page-2-4"></span>**1.2 Arbeitszeiten**

Mit diesem Programm können die Arbeitszeiten einfach und schnell erfasst und zugleich der korrekten Zeitart zugeordnet werden. Dies ermöglicht eine automatische und übersichtliche Auswertung über die verschiedenen Zeitarten pro Mitarbeiter (s. Kapitel "Auswertung" / "Zeitauswertung").

## <span id="page-2-3"></span>**1.3 Handbuch**

Dieses Handbuch basiert auf dem Erscheinungsbild und den Funktionsrechten durch Anmeldung als Administrator.

Je nach Benutzer-Recht verändert sich das Erscheinungsbild des Programms und gewisse Funktionen und Möglichkeiten werden eingeschränkt.

# <span id="page-2-2"></span>**2 Programm-Funktion**

#### **2.1 Menu-Leiste**

<span id="page-2-1"></span>⊙ Zeiterfassung *[*1] Plan A Auswertung ▼  $\clubsuit$  Einstellung ▼ A Account K<sup>¥</sup> Home

Je nach Anmeldung kann sich diese Leiste verändern und es sind für den entsprechenden Mitarbeiter nicht alle Funktionen sichtbar.

# <span id="page-3-1"></span>**3 Schnelle Zeiterfassung**

Nach der Anmeldung finden Sie unter "Home" die "Schnell-Erfassungs-Buttons". Mit diesen kann die Zeit direkt gestartet und gestoppt werden. Wenn Sie noch zusätzliche Angaben (Projekt, Aktivität, Texte) machen wollen, so verwenden Sie die Buttons (Time Start + Eingabe oder Time Stopp + Eingabe). Sie werden automatisch auf die Eingabemaske weitergeleitet um die Angaben zu ergänzen.

![](_page_3_Picture_4.jpeg)

**Tipp**: Wenn Sie ein Bookmark im Browser auf die Seite setzen und die Anmeldung speichern, so können Sie mit nur zwei Klicks eine Buchung starten oder beenden.

# <span id="page-3-0"></span>**4 Zeiterfassung**

Auf dieser Seite werden sämtliche Angaben zu einer Buchung erfasst und als Gesamtübersicht aufgeführt.

![](_page_3_Picture_83.jpeg)

Mit den Spalten-Symbole können die Daten angeschaut, geändert und gelöscht werden.

**Time start** Hiermit wird ein neuer Datensatz eingefügt und die aktuelle Zeit eingesetzt.

**Time stop** Damit wird der letzte Eintrage geändert und die aktuelle Zeit als Endzeit gesetzt.

![](_page_4_Picture_105.jpeg)

![](_page_4_Picture_106.jpeg)

**Status** Je nach Mitarbeiter-Recht kann hier ein Statuswert von 0 bis 9 gesetzt werden. Dieser kann für Sie eine spezielle Bedeutung haben. Die Bedeutung der verschiedenen Stati werden im Unterregister "Einstellung" definiert

## **4.1 Selektion**

<span id="page-5-1"></span>![](_page_5_Figure_5.jpeg)

**Kalender** Hiermit kann das gewünschte Datum ausgewählt werden.

#### **Tag / Woche / Monat / Jahr**

Alle Buchungen werden gemäss Selektion angezeigt.

#### **Zurück / Jetzt / Weiter**

Navigation in der entsprechenden Selektion.

![](_page_5_Picture_122.jpeg)

# <span id="page-5-0"></span>**5 Einsatzplan**

Unter «Plan» wird der Einsatzplan angezeigt.

![](_page_5_Picture_123.jpeg)

**Example 18** Fremde Buchung **Constants Constants** eigene Buchung

Die Übersicht kann pro Tag, Woche oder Monat angezeigt werden. Der Teamleiter kann die Person auswählen und anschliessend die Zeiten eintragen.

# **6 Auswertung**

<span id="page-6-1"></span>![](_page_6_Picture_3.jpeg)

# <span id="page-6-0"></span>**6.1 Zeitauswertung**

Verschiedene Auswertungen können nach gewissen Kriterien vorgenommen werden.

![](_page_6_Picture_65.jpeg)

![](_page_6_Picture_66.jpeg)

## <span id="page-7-2"></span>**6.2 Personal-Blatt**

Mit dieser Funktion kann für jeden Mitarbeiter automatisch ein Personal-Blatt erstellt werden.

## <span id="page-7-1"></span>**6.3 Personal-Konto (Arbeitszeit)**

Für jeden Mitarbeiter kann ein persönliches Zeitkonto erstellt werden. Diese detaillierte Auswertung ermöglicht Ihnen eine Gesamtübersicht der Arbeitszeit inklusive Gleitzeitsaldo, Nachtzeit, Feiertage und Ferien-Abrechnung.

![](_page_7_Picture_131.jpeg)

**Selektion** Wählen Sie den gewünschten Monat aus. Sie können ausserdem die Jahres-Darstellung mit Tage -, Wochen- oder Monatlicher Zusammenfassung wählen.

Der Administrator hat die Möglichkeit, Zeit-Korrekturen vorzunehmen (s. Kapitel Person, Anstellung/Buchung)

## <span id="page-7-0"></span>**6.3.1 Report Spalten**

![](_page_7_Picture_132.jpeg)

## <span id="page-8-4"></span>**6.4 Personal-Buchung**

Hier erscheinen alle Buchungen des entsprechenden Mitarbeiters welche unter MA Buchungen gemacht wurden. Dies sind meist Korrektur-Buchungen (Soll, Normal, Ferien usw.).

# <span id="page-8-3"></span>**7 Einstellung**

![](_page_8_Picture_131.jpeg)

## <span id="page-8-2"></span>**7.1 Projekt**

Die verschiedenen Projekte werden hier erfasst. Geben Sie den Projektcode und die Bezeichnung ein. P-Haus Hausprojekt

P-Garten Gartenprojekt

## <span id="page-8-1"></span>**7.2 Aktivität**

Die verschiedenen Aktivitäten werden hier erfasst. Geben Sie den Aktivitätscode und die Bezeichnung ein.

A-Admin Administration A-Büro Büroarbeit A-Werk Werkstatt

## <span id="page-8-0"></span>**7.3 Zeit-Code**

Definieren Sie hier die gewünschten Abwesenheits-Codes, welche der Mitarbeitern unter Abwesend auswählen und buchen kann.

- Kr Krank
- Un Unfall
- Mi Militär
- Wb Weiterbildung / Schulung

## <span id="page-9-5"></span>**7.4 Bereinigung**

Damit können alte Journaleinträge und Buchungen gelöscht werden.

## <span id="page-9-4"></span>**7.5 Soll-Zeiten**

Hier werden die Firmeneinstellungen für die Arbeitszeiten vorgenommen.

### <span id="page-9-3"></span>**7.5.1 Sollzeit**

Die normale Sollzeit wird hier erfasst (ab wann gültig, Sollzeit pro Tag und für welche Tage).

![](_page_9_Picture_170.jpeg)

#### <span id="page-9-2"></span>**7.5.2 Ausnahme / Feiertage**

Hier werden die Ausnahmen der Sollzeit eingetragen (z.B. lokale Feiertage).

![](_page_9_Picture_171.jpeg)

### <span id="page-9-1"></span>**7.5.3 Nacht und Wochenende**

![](_page_9_Picture_172.jpeg)

### <span id="page-9-0"></span>**7.6 Mitarbeiter**

Mitarbeiter könne vom Administrator erfasst werden.

![](_page_9_Picture_173.jpeg)

#### **Funktion (Berechtigung)**

![](_page_9_Picture_174.jpeg)

![](_page_10_Picture_155.jpeg)

Jeder Mitarbeiter hat die Möglichkeit, das ihm zugeteilte Passwort unter "Account, Passwort..." zu ändern

## <span id="page-10-3"></span>**7.7 MA Buchung**

![](_page_10_Picture_156.jpeg)

Halten Sie hier detailliertere Angaben über die Beschäftigungs-Art des Mitarbeiters fest.

## <span id="page-10-2"></span>**7.7.1 Anstellung**

![](_page_10_Picture_157.jpeg)

## <span id="page-10-1"></span>**7.7.2 Ferien-Bezug**

Hier kann der Ferien-Bezug erfasst werden. Sie können dies pro Tag machen oder am Starttag für die ganze Woche (z.B. bei Zeit 40:00). Die Zeiten werden positiv eingegeben (wird zur Ist-Zeit gerechnet und vom Feriensaldo abgezogen und somit automatisch ausgeglichen).

#### <span id="page-10-0"></span>**7.7.3 Abwesend**

Hier können Abwesenheiten wie Arztbesuch, Krankheit, Militär usw. erfasst werden.

## <span id="page-11-3"></span>**7.7.4 Buchung**

Der Administrator hat hier die Möglichkeit Buchungen direkt im Personalkonto vorzunehmen.

Der Vorteil davon ist, dass Korrekturen und Anpassungen **immer nachvollziehbar** sind.

![](_page_11_Picture_148.jpeg)

# **7.8 Generelle Einstellungen**

<span id="page-11-2"></span>![](_page_11_Picture_149.jpeg)

## <span id="page-11-1"></span>**7.8.1 Allgemein**

![](_page_11_Picture_150.jpeg)

#### <span id="page-11-0"></span>**7.8.2 Buch-Status**

Hier kann der Text für die Statuswerte 0 - 9 erfasst werden.

![](_page_11_Picture_151.jpeg)

### <span id="page-12-3"></span>**7.8.3 Info**

Angaben und Hinweise auf der Infoseite.

#### <span id="page-12-2"></span>**7.8.4 Impressum**

Impressums-Hinweise (Firmenangaben, die öffentlich einsehbar sind).

## **7.9 Texte Hauptseite**

<span id="page-12-1"></span>![](_page_12_Picture_63.jpeg)

Hier werden die Texte, welche in den gewählten Bereichen erscheinen sollen, erfasst.

![](_page_12_Picture_64.jpeg)

Die Erfassungsmaske zur HTML-Editierung.

## <span id="page-12-0"></span>**7.10 Account**

Hier können Sie sich anmelden.

![](_page_12_Picture_65.jpeg)

#### <span id="page-13-4"></span>**7.10.1 Anmelden**

Der Benutzer meldet sich hier mit seiner Benutzer-Bezeichnung (UID) und seinem Passwort an. Wenn Sie das Passwort nicht mehr wissen, kann mit der Funktion "Passwort senden" das Passwort angefordert werden.

Mit "Anmeldung speichern" kann die Anmeldung auf dem aktuellen Gerät automatisch erfolgen. Ein Cookie wird gesetzt. Bei der Abmeldung wird das Cookie gelöscht. Mit dem Setzen eines neuen Passworts werden alle Cookies ungültig.

#### <span id="page-13-3"></span>**7.10.2 SYS-Admin**

Sie können sich auch als SYS-Admin anmelden. Damit haben Sie alle Rechte und können die Einstellungen vornehmen.

Nach dem Anmelden haben Sie weitere Funktionen zur Verfügung.

![](_page_13_Picture_101.jpeg)

Sie können das vorgegebene Passwort ändern.

# <span id="page-13-2"></span>**8 Sonstiges**

#### <span id="page-13-1"></span>**8.1 Datums eingaben**

Datumsfelder sind im Format "TT.MM.JJJJ" zu erfassen. Beim Klicken in ein Datums-Eingabefeld erscheint automatisch ein Kalender.

![](_page_13_Picture_102.jpeg)

## <span id="page-13-0"></span>**8.2 Zeiteingaben**

In Felder mit Zeiteingaben sind diese mit einem Doppelpunkt zu erfassen.

#### **00:00 = Normale Zeit mit Doppelpunkt getrennt (1 Std. = 60 Min.)**

## <span id="page-14-5"></span>**8.3 Abwesenheit (Kompensation von Überzeit)**

Abwesenheit die nicht gutgeschrieben werden soll (Kompensation von Überzeit)

Hier brauchen Sie nichts zu tun. Die Zeit fehlt bei der Istzeit und wirkt sich somit auf den Gleitzeit-Saldo aus.

## <span id="page-14-4"></span>**8.4 Feiertage erfassen**

Feiertage werden unter »Soll-Zeiten« - »Ausnahme« erfasst. Bei der Sollzeit für den Feiertag »00:00« eintragen. Die Soll-Zeit wird für jeden Mitarbeiter automatisch angepasst (bei den einzelnen Mitarbeitern ist keine Aktion nötig).

## <span id="page-14-3"></span>**8.5 Teilzeitanstellung**

Bei Teilzeitangestellten werden die Sollzeiten anteilsmässig berechnet z.B. 80%.

Arbeitet der Mitarbeiter nur an vier Tagen, so wirkt sich das im Gleitzeitsaldo als Plus aus und am fünften Tag (wo er nicht arbeitet) gleicht sich der Gleitzeitsaldo wieder aus. Somit wird der Gleitzeitsaldo gerecht verteilt.

Mit diesem Verfahren werden auch Feiertage korrekt berechnet und zugeteilt.

### <span id="page-14-2"></span>**8.6 Ferien aus dem Vorjahr übertragen**

Ferien aus dem Vorjahr können direkt auf das Mitarbeiterkonto gebucht werden (Buchung → Ferien Guthaben).

## <span id="page-14-1"></span>**8.7 Überzeit aus dem Vorjahr übertragen**

Die Überzeit aus dem Vorjahr kann direkt auf das Mitarbeiterkonto gebucht werden (Buchung → Zeit korr.).

## <span id="page-14-0"></span>**9 Schlusswort**

Ich wünsche Ihnen viel Erfolg mit diesem Programm.

Zwahlen Informatik Bürglenstrasse 26 CH-3600 Thun

Tel.  $+41 (0)33 / 437 25 26$ Mobile +41 (0)79 / 445 07 41 Homepage [http://www.zwahlen-informatik.ch](http://www.zwahlen-informatik.ch/)

Produkteseite: [http://www.web24time.com](http://www.web24time.com/)